### atraha **CISCO**

# Cisco Wireless Phone 840 and 840S quick reference guide

#### Your phone

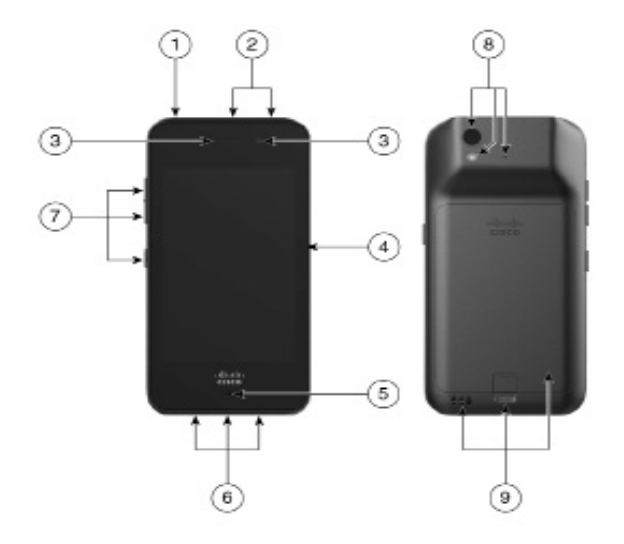

- **1.** Power button
- **2.** Barcode scanner (840S only) and programmable button (by default Emergency)
- **3.** Receive speaker and front camera
- **4.** Programmable button (by default PTT)
- **5.** Microphone
- **6.** Headset jack, USB charging port, and speaker
- **7.** Programmable buttons (by default: Volume up, Volume down, and the lower button is Scanner (for 840S) or No action (for 840))
- **8.** Rear camera, flash lens/torch, and rear microphone
- **9.** Charger contacts, battery latch, and rechargeable battery pack

#### Turn on your phone

Press and hold the Power button until the phone vibrates and the first screen displays.

# Unlock your phone

- **1.** If the phone screen is in sleep mode, briefly press the Power button.
- **2.** Swipe up on the Lock  $\bigodot$  screen.
- **3.** Enter your PIN or password and tap Enter  $\rightarrow$ .

# Lock your phone

Briefly press the Power button.

# Turn off your phone

- **1.** Press and hold the Power button.
- **2.** Tap Power off  $\cup$ .

# Make a call from the keypad

- **1.** Access the Cisco Phone **&** app.
- **2.** (Optional) If your phone has multiple lines, access the desired line.
- **3.** Tap Keypad ...
- **4.** Enter a phone number.
- **5.** Tap Answer/Call  $\bullet$ .

#### Answer a call

Swipe Answer/Call  $\bullet$  to the right.

#### Mute your microphone

- **1.** From the active call screen, tap Mute  $(\mathcal{L})$ .
- **2.** To unmute your microphone, tap Mute again.

# Change your audio option

- **1.** From the active call screen, tap Audio options  $\circled{1}$ .
- **2.** Select the desired available audio option: Headphones  $\Omega$ , Speaker  $\Diamond$ , Bluetooth  $\Diamond$ , or Phone  $\Box$ .

# Hold a call

- **1.** From the active call screen, tap Hold  $(\mathbb{D})$ .
- **2.** To return to the held call, tap Hold  $\blacksquare$ .

# Transfer a call to another person

- **1.** From the active call screen, tap More  $\bigcirc$ .
- **2.** Tap Transfer to number  $\rightarrow$ .
- **3.** Enter the number to call or select an entry from your recent Calls  $\mathcal{S}$ .
- **4.** Tap Transfer

# Cisco Wireless Phone 840 and 840S quick reference guide

#### Add a call to create a conference

- **1.** From the active call screen, tap More  $\heartsuit$ .
- **2.** Tap Add call.
- **3.** Enter a number to call.
- **4.** Tap Add .
- **5.** After the person answers, tap More  $+$ .
- **6.** Tap Merge  $K$ .
- **7.** Tap the held call that you want to join into the conference.
- **8.** Tap Merge.
- **9.** Repeat steps 1-8 for each additional participant.

# Access other apps during an active call

- **1.** To leave the active call screen, tap Home  $\bigcirc$ . Back  $\blacksquare$ , or Recent apps  $\blacksquare$ .
- **2.** Use the desired app.
- **3.** To return to the active call screen, swipe down on the status bar and tap the active call notification.

# View your recent or missed calls

- **1.** Access the Cisco Phone  $\bullet$  app.
- **2.** Tap Calls  $\mathcal{L}$ .
- **3.** Tap Recents or Missed.

### Add a new local contact

- **1.** Access the Cisco Phone **a** app.
- **2.** Tap Contacts **8.**
- 3. Tap Add  $\bullet$ .
- **4.** Enter the contact information.
- **5.** Tap Save.

### Access voicemail

- **1.** Choose one of the following:
	- Swipe down on the status bar and tap the Voicemail waiting notification.
	- If configured, tap 1  $\frac{1}{20}$  on the Cisco Phone  $\bullet$  app Keypad  $\circledR$  to dial the voicemail retrieval number.
- **2.** Follow the prompts to retrieve the voicemail.

OR: If visual voicemail is configured—From the Cisco Phone  $\bullet$  app, tap Voicemail  $\circ$ .

# Forward calls from your phone

- **1.** Access the Cisco Phone **b** app.
- **2.** Based on your phone's software version, tap the Overflow  $\vdots$  or Drawer  $\equiv$  menu.
- **3.** Select Features > Call forward.
- **4.** Swipe the Enable call forward slider to the right  $\bullet$ .
- **5.** Enter the number to receive your calls, or select an entry from your Contacts list.
- **6.** Tap Save.

# Turn off call forward from your phone

- **1.** Access the Cisco Phone  $\bullet$  app.
- **2.** Based on your phone's software version, tap the Overflow: or Drawer  $\equiv$  menu.
- **3.** Select Features > Call forward.
- **4.** Swipe the Enable call forward slider to the  $left$   $\bullet$ .
- **5.** Tap Save.

# (If configured) Send a push to talk (PTT) broadcast

- **1.** If your phone is password protected, unlock the phone.
- **2.** If you are not on the desired channel, access the PTT  $\bullet$  app and tap the desired channel from the Channels  $\hat{\mathbb{B}}$  tab or click a leg of a conversation from the Activity  $\mathbb{O}$ tab.
- **3.** Press and hold the programmed PTT button.
- **4.** After you hear a beep, hold the phone microphone approximately two inches (five centimeters) from your mouth and speak.
- **5.** Release the PTT button.

# (If configured) Activate the panic alarm

Press the programmed red Emergency button on the top right of the phone, as directed.

# Cisco Wireless Phone 840 and 840S quick reference guide

#### (For 840S only) Scan a barcode

- **1.** If your phone is password protected, unlock the phone.
- **2.** Point the barcode reader 1 to 18 inches (2.5 to 46 centimeters) from the barcode that you want to scan.
- **3.** Press and hold the programmed Scanner button with the light shining across the entire barcode symbol until the light turns off and you hear a beep.

#### Adjust the volume during a call

Press the programmed Volume up and Volume down buttons to adjust the volume while on a call.

#### Access the quick settings

- **1.** Swipe down from the status bar at the top of the screen.
- **2.** If your phone has the smart launcher with a single app, tap Quick Settings.
- **3.** If available, swipe down again to display more settings and options.

OR: If your phone has the smart launcher with multiple apps, tap the Overflow  $\blacksquare$  menu.

#### (If available) Adjust the phone ringer volume

- **1.** Access the Settings **a** app.
- **2.** Tap Sound.
- **3.** Swipe the Ring volume slider to adjust the ring volume.

#### (If available) Pair a Bluetooth® device

- **1.** Access the Settings <sup> $\circledast$ </sup> app.
- **2.** Select Connected devices > Connection Preferences > Bluetooth.
- **3.** Tap Pair new device.
- **4.** From the list of Available devices, select the desired device and tap Pair.
- **5.** If required, enter the device pin code.

#### (If available) Adjust the screen brightness

- **1.** Access the Settings **a** app.
- **2.** Tap Display.
- **3.** Tap Brightness level.
- **4.** Swipe the slider to adjust the screen brightness.
- **5.** If desired, turn on Adaptive brightness to automatically adjust the screen brightness based on the environment.

#### (If available) Change the screen display timeout

- **1.** Access the Settings **a** app.
- **2.** Tap Display.
- **3.** Tap Advanced.
- **4.** Tap Screen timeout.
- **5.** Select the desired amount of time.

# (If available) Change the font size and display size

- **1.** Access the Settings **<b>1.** app.
- **2.** Tap Display.
- **3.** Tap Advanced.
- **4.** Tap Font size or Display size.
- **5.** Swipe the Font size or Display size sliders to adjust the font size or display size.

#### User quide

For more information, see the full [User guide](https://www.cisco.com/c/en/us/support/collaboration-endpoints/webex-wireless-phone/products-user-guide-list.html).

#### Cisco and the Cisco logo are trademarks or registered trademarks of Cisco and/or its affiliates in the U.S. and other countries. To view a list of Cisco trademarks, go to this URL: www.cisco.com/go/trademarks. Third-party trademarks mentioned are the property of their respective owners. The use of the word partner does not imply a partnership relationship between Cisco and any other company. (1110R)